El nuevo campus virtual de la UAI es

# **UAIOnline** ultra $\overline{\mathbb{Z}}$

Una nueva generación tecnológica en experiencias educativas

# **Reportes de Originalidad**  *SafeAssign*

**UAIOnline** ultra $\gg$ 

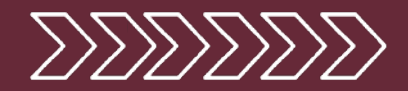

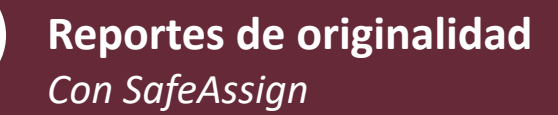

**Habilitar SafeAssign**

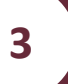

**1**

**2**

**Entrega de una actividad**  *Con SafeAssign*

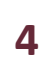

#### **Revisión de originalidad**

**UAIOnline** ultra >>

## **<sup>1</sup> Reportes de originalidad** *Con SafeAssign*

# **UAIOnline**

### **Reportes de Originalidad**

*SafeAssign*

**UAI***Online* **Ultra** nos permite, por medio de la herramienta SafeAssign, acceder a un reporte de originalidad de las actividades realizadas por los estudiantes.

Esta funcionalidad podrá habilitarse para cada una de las actividades planificadas, permitiendo que el sistema revise en diferentes sitios de internet y en dos bases de datos (una institucional y otra global) y genere un indicador que permita saber el grado de originalidad de cada trabajo presentado por los estudiantes.

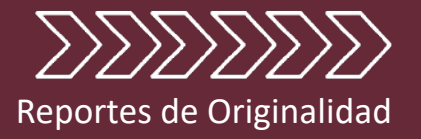

# **<sup>2</sup>** *Habilitar SafeAssign*

La habilitación de SafeAssign debe hacerse por cada actividad en la que se desea acceder al indicador de originalidad.

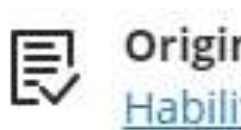

**Originality Report Habilitar SafeAssign** 

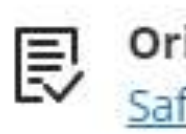

**Originality Report** SafeAssign habilitado

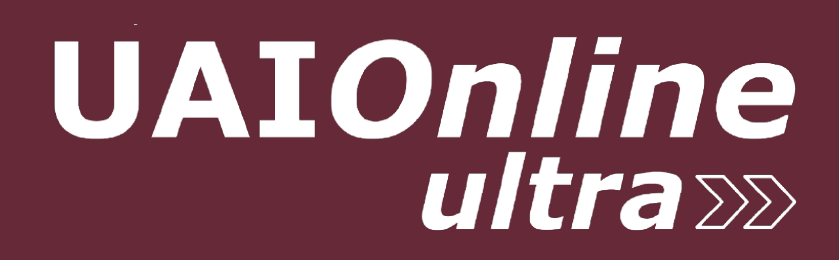

### **El reporte de originalidad provisto por SafeAssign deberá habilitarse en cada actividad que lo requiera**

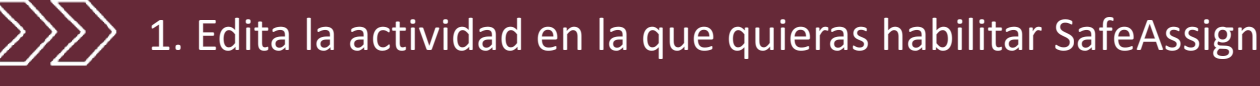

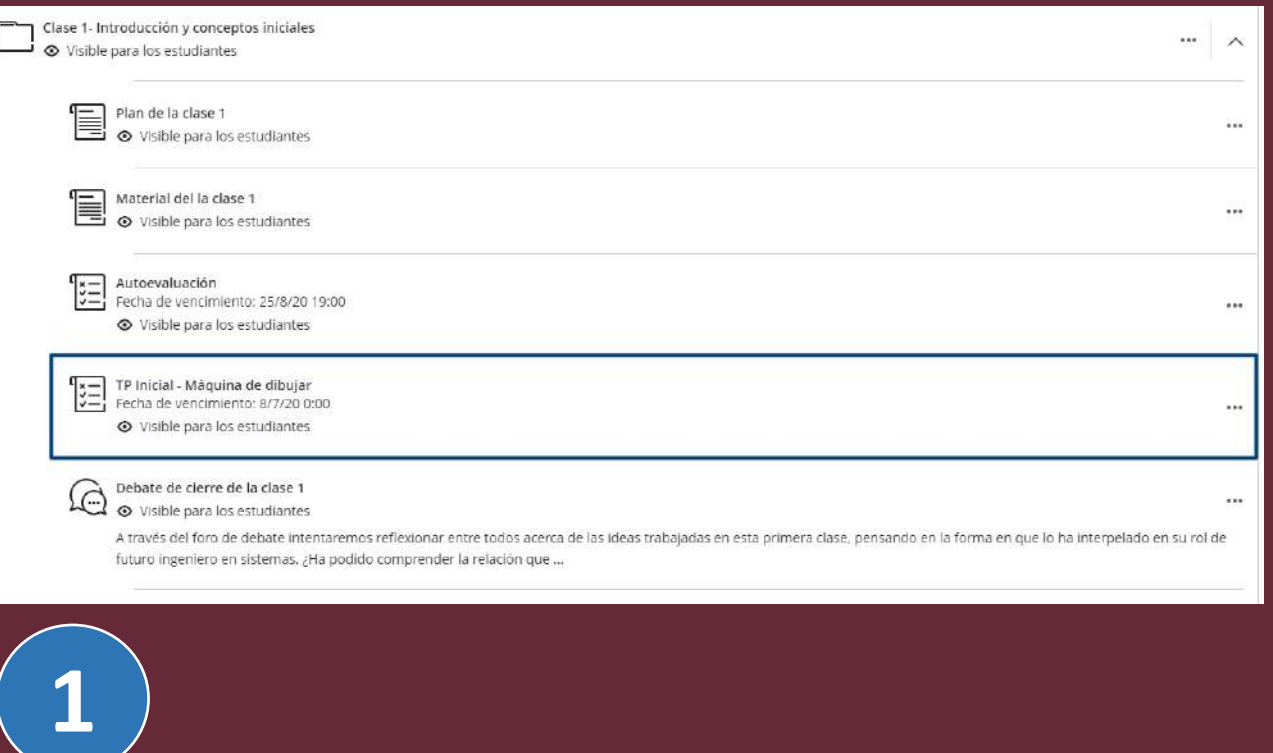

### 2. Una vez dentro de la actividad, accede a la opción "Originality Report"

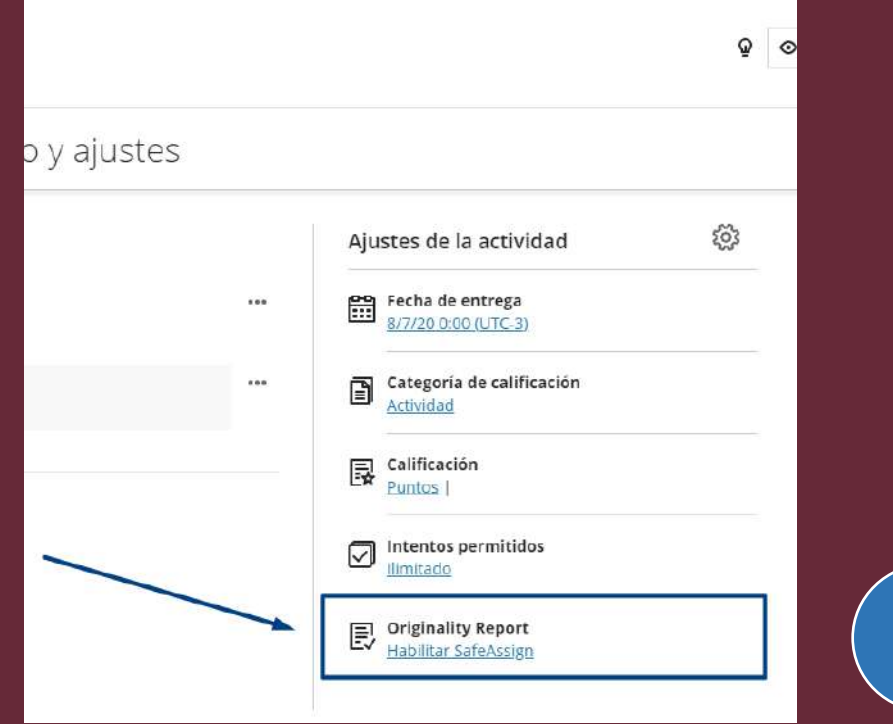

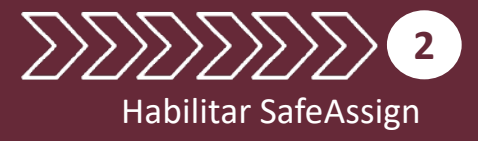

**2**

**UAIOnline** 

*ultra* <sub>222</sub>

#### **UAIOnline** ultra $\ggg$

#### **Una vez dentro de la ventana de ajustes de la actividad…**

**1. Habilitá SafeAssign desde el ícono correspondiente**

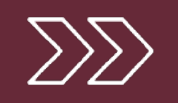

- 2. Configurá el uso de SafeAssign para la actividad 1. Seleccioná esta opción si querés que los
	- estudiantes vean el reporte de originalidad.
	- 2. Seleccioná está opción si querés que las entregas no se agreguen a la base de datos institucional y global para futuras búsquedas.

**3. Listo! Ya podés guardar los cambios y quedará activo el reporte de originalidad para la actividad seleccionada.**

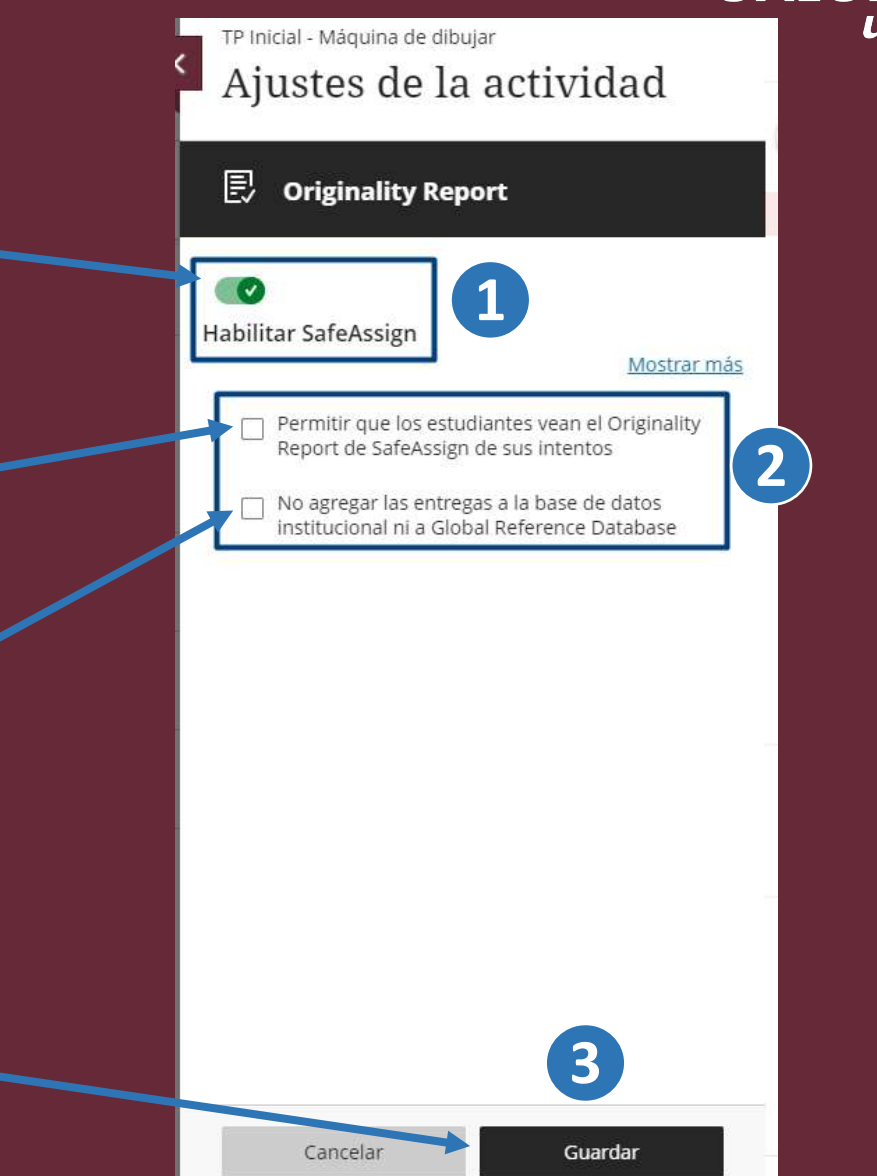

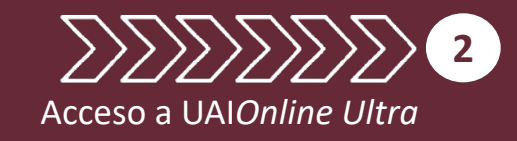

## **<sup>3</sup> Entrega de una actividad con SafeAssign**

*En caso de que se haya habilitado la opción para permitir que los estudiantes vean el reporte de originalidad, los estudiantes podrán ver el mismo*

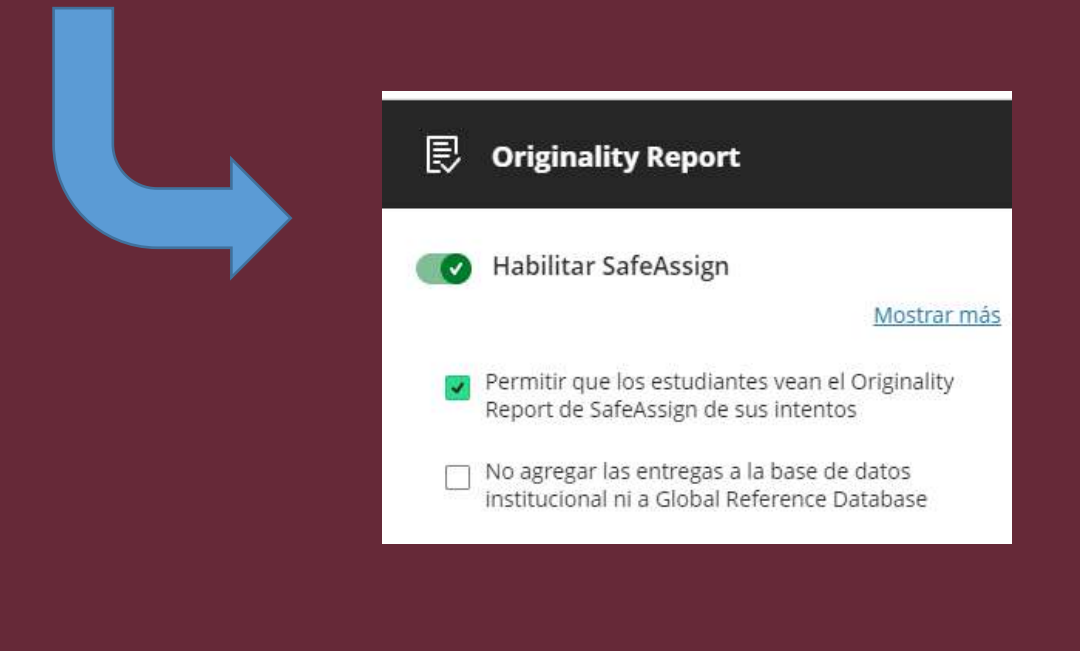

# **UAIOnline** ultra

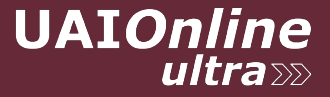

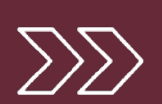

**1. Una vez que el estudiante realice su entrega, podrá acceder al reporte de originalidad (en caso que esté dicha opción habilitada)**

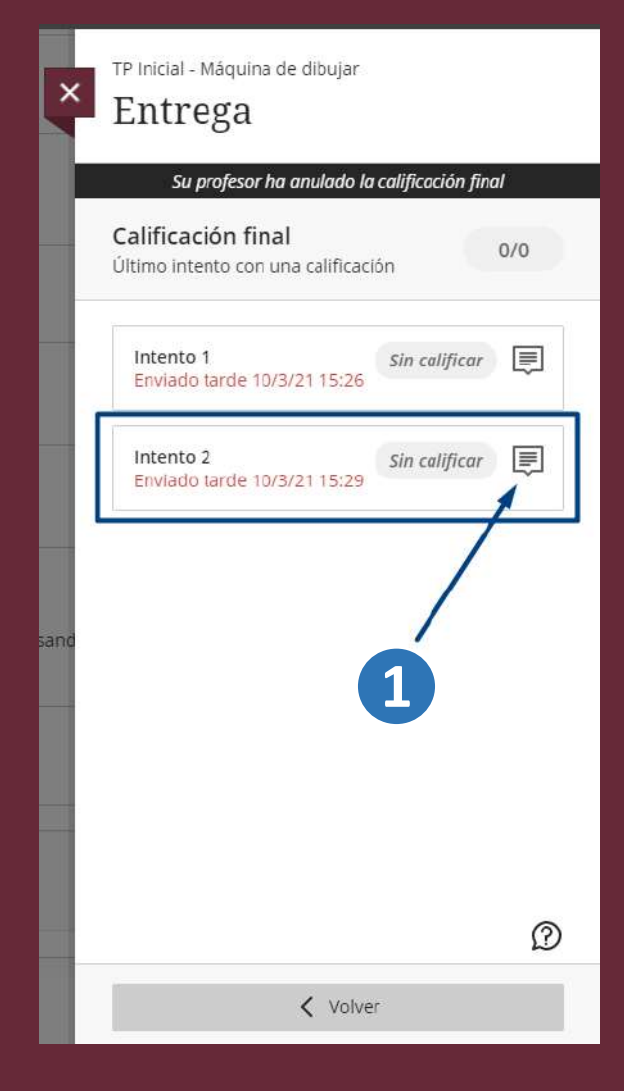

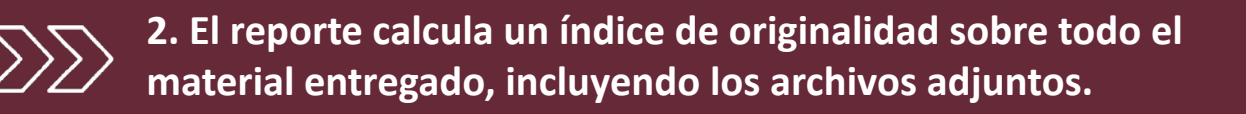

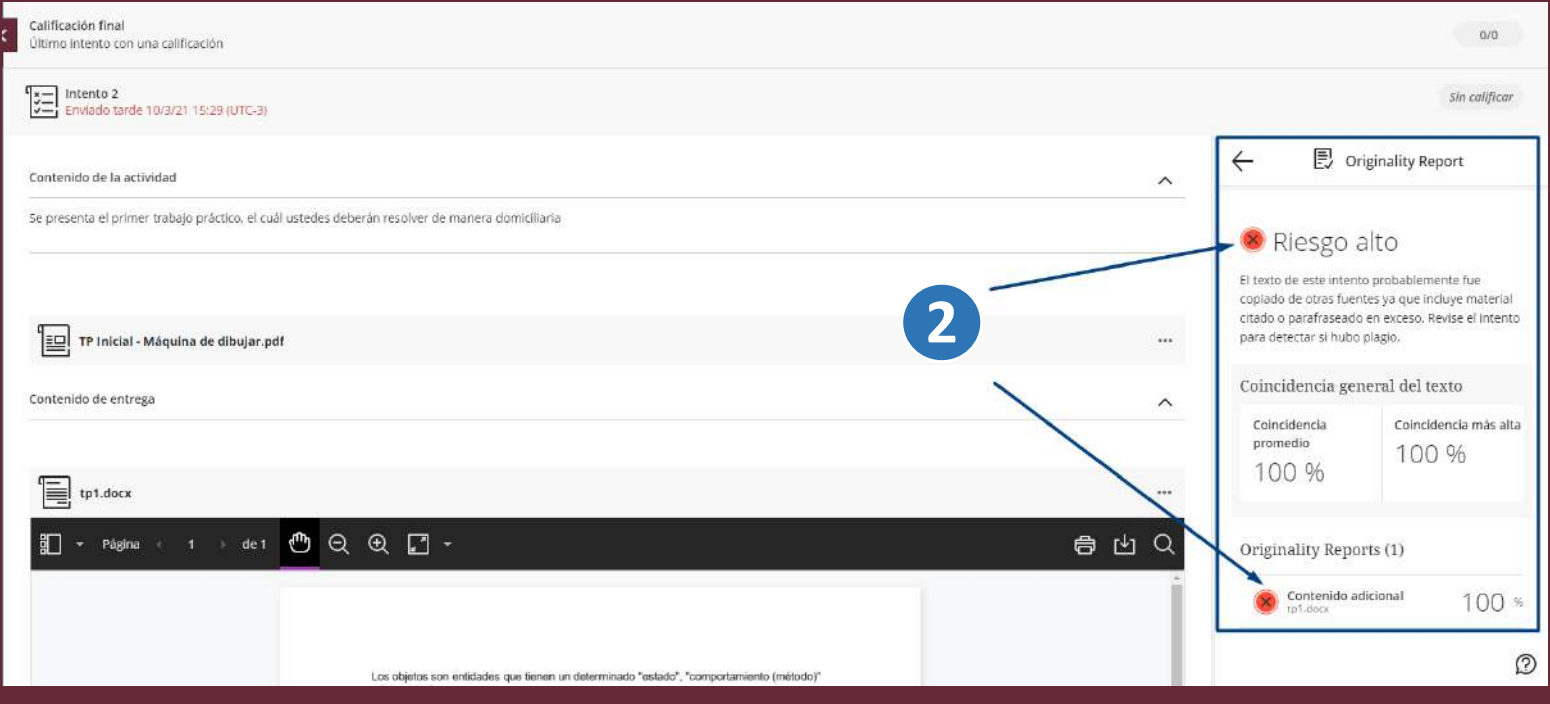

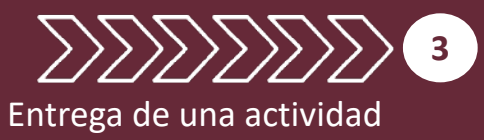

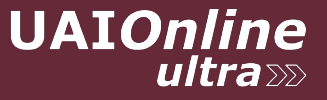

**3**

Entrega de una actividad

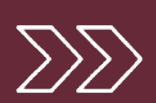

**3** El análisis de originalidad de los documentos se pordrá realizar, solo si el estudiante los carga como **Añadir Contenido (3)** en la sección de **Espacio para crear la entrega** que se encuentra al final del formulario de la evaluación.

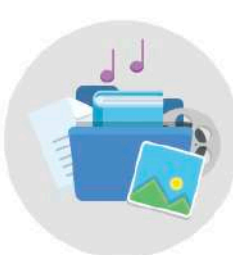

### Utilice este espacio para crear su entrega.

Puede agregar texto, imágenes y archivos.

Añadir contenido **3** **4** Los **documentos adjuntos** en respuesta a preguntas (4), son **ignorados** en el análisis de orginalidad.

iáx

- + Agregar banco de preguntas
- + Agregar pregunta de cálculo numérico
- Agregar pregunta de ensayo
- + Añadir pregunta de rellenar el espacio en blanco
- + Agregar pregunta de correspondencia

**4**

- + Añadir pregunta de opción múltiple
- **+** Añadir pregunta de verdadero/falso
- Reutilizar preguntas  $\bigoplus$

## **<sup>4</sup> Revisión de la originalidad**

# **UAIOnline**

### **Originalidad**

En la sección de entregas realizadas por los estudiantes, se muestra un ícono en el campo "originalidad" que permite acceder al reporte. El ícono en color rojo indica que hay una alerta para revisar. En el ejemplo, hay una alerta por posible riesgo

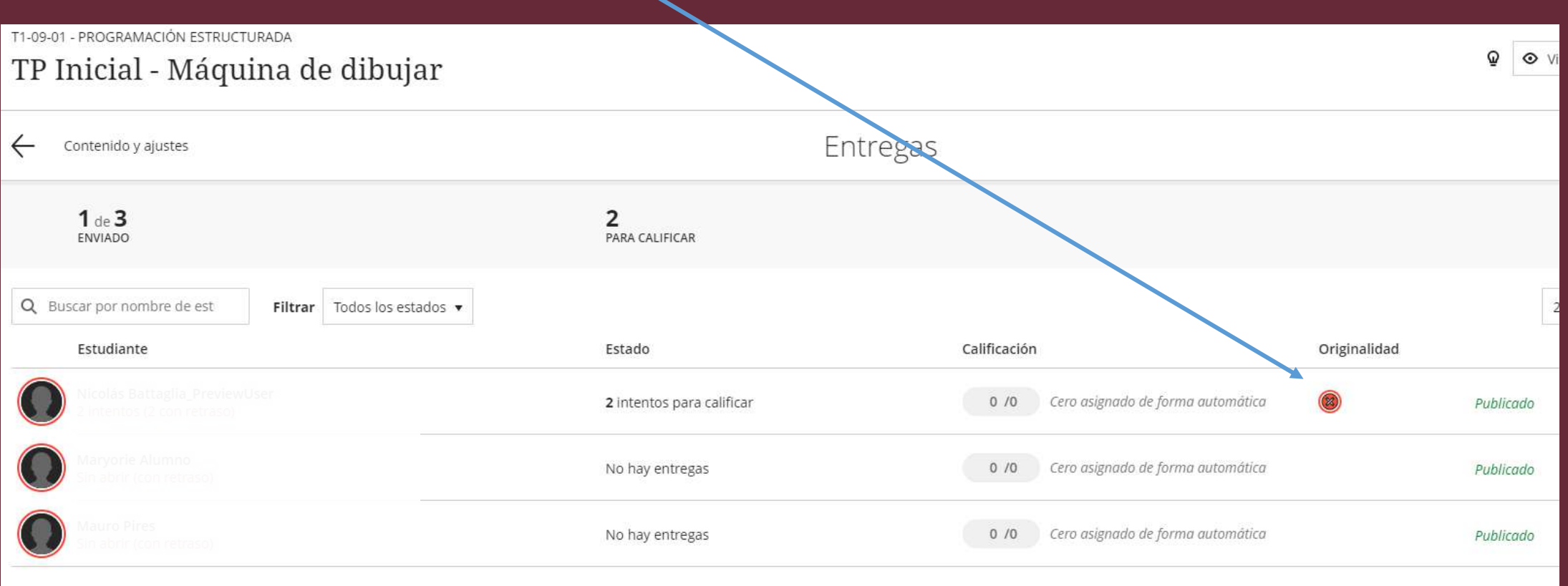

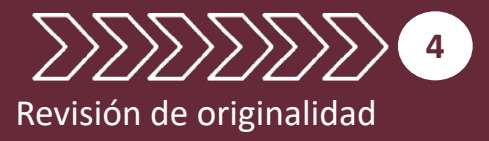

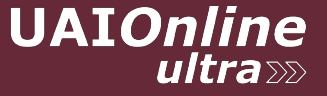

### **Revisión de la originalidad – resumen del reporte**

1. Al acceder a la entrega (cualquiera de los intentos) se visualizará el resumen del reporte de originalidad del contenido completo (incluyendo los archivos).

2. Al hacer clic en "contenido adicional", se accede a una pantalla donde se ve el detalle del informe sobre el contenido, ya sea el texto de la entrega o documentos adjuntos.

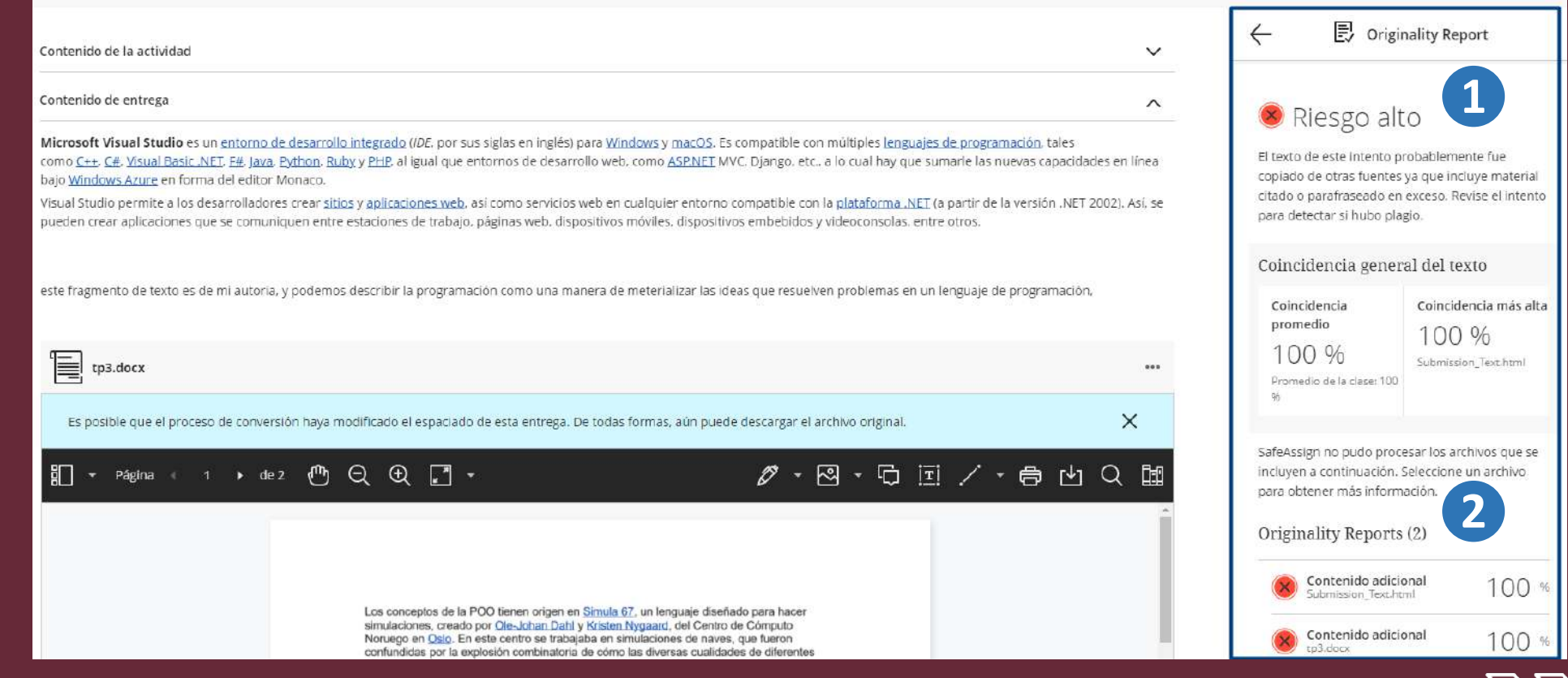

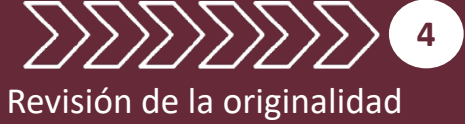

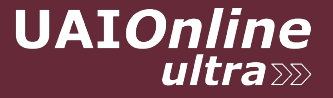

### **Revisión de la originalidad – detalle del reporte**

1. Al hacer clic en cualquiera de los ítems del reporte de originalidad, se abre una nueva ventana con los detalles del mismo. En el ejemplo, se observa el detalle del reporte de originalidad del texto ingresado en la entrega del estudiante

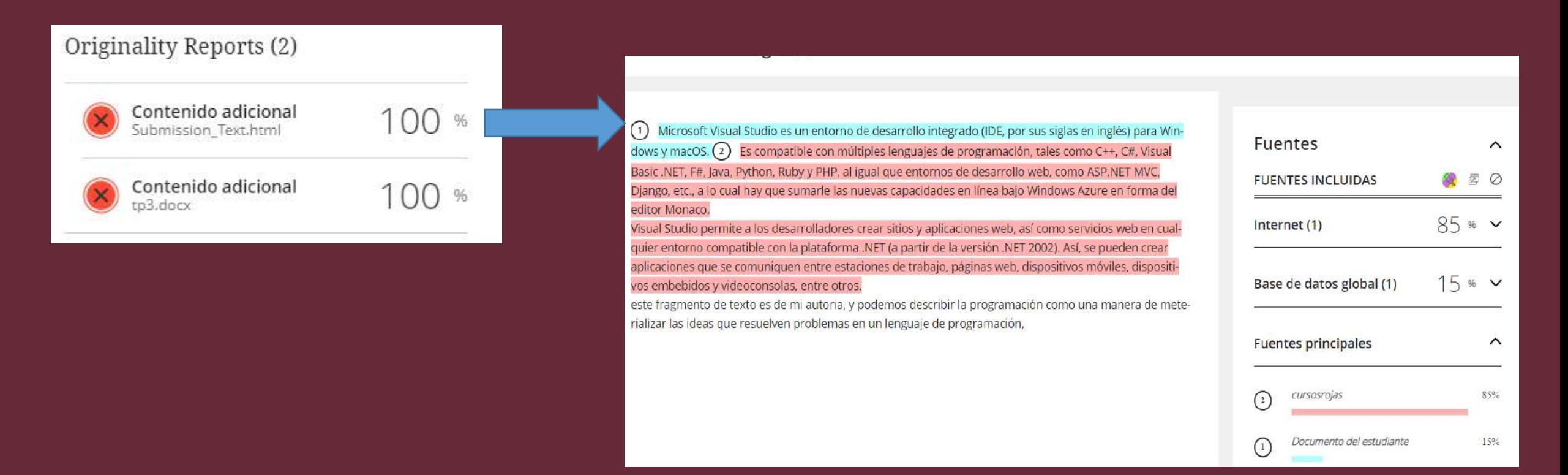

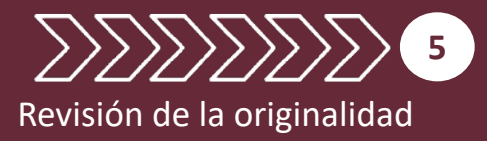

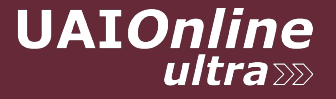

### **Revisión de la originalidad – detalle del reporte**

2. Al hacer clic en cualquiera de los ítems del reporte de originalidad, se abre una nueva ventana con los detalles del mismo. En el ejemplo, se observa el detalle del reporte de originalidad del archivo adjunto a la entrega del estudiante

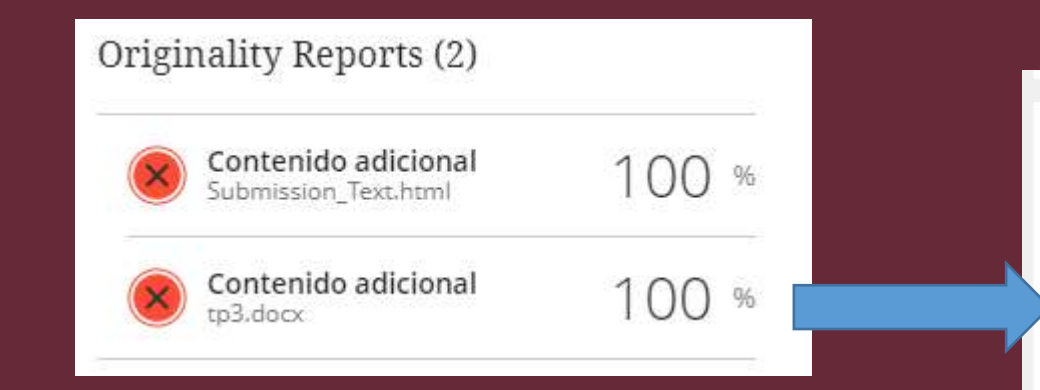

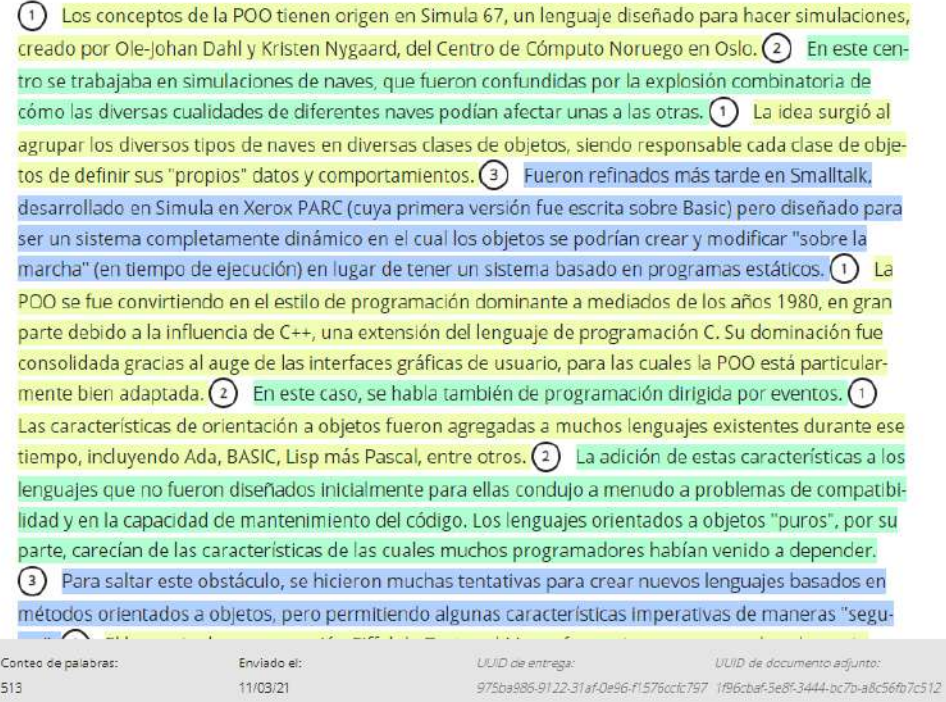

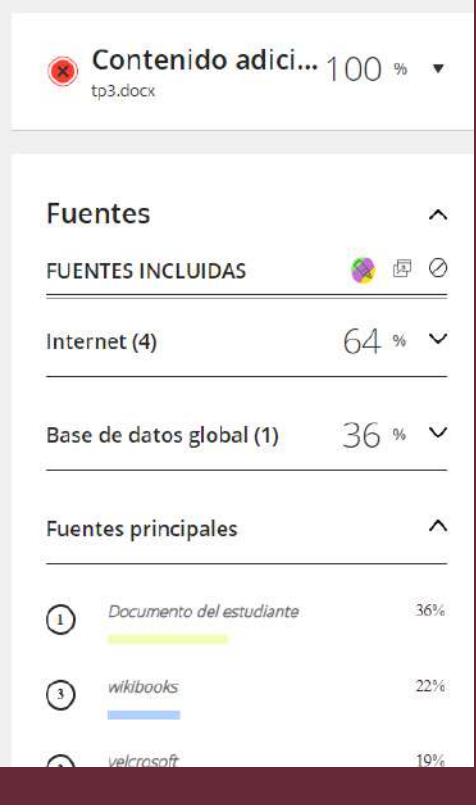

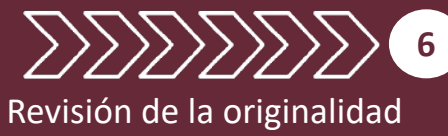

**UAIOnline** ultra »

### **Revisión de la originalidad – análisis del reporte**

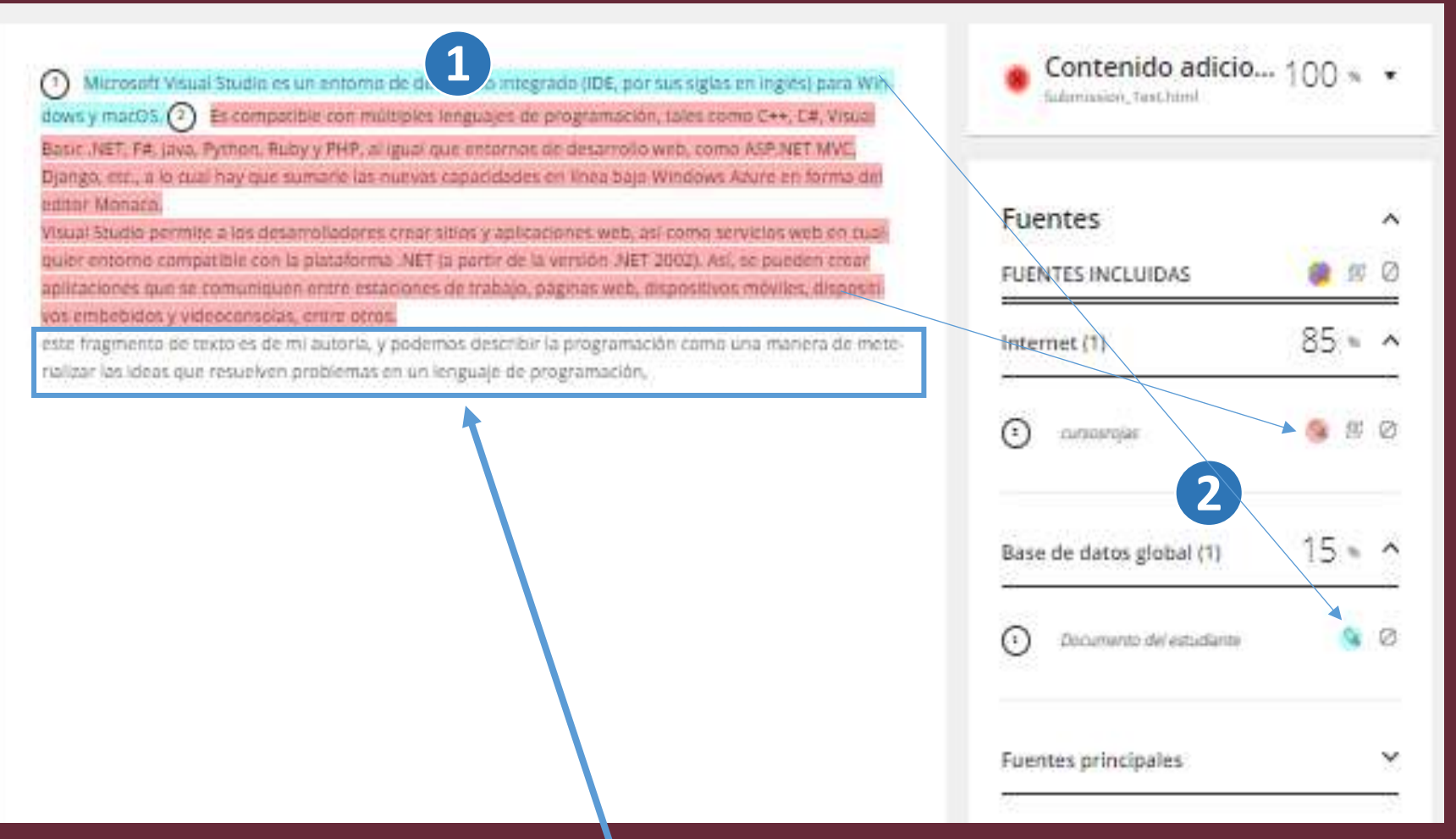

1. En esta sección se resalta con diferentes colores el texto que tiene coincidencias con alguna de las fuentes consultadas en el proceso de revisión.

2. Se muestran las fuentes que tienen coincidencia, separándolas por: sitios de internet, base de datos institucional y base de datos global

El texto sin remarcar es el que no tiene coincidencias con ninguna fuente de las consultadas

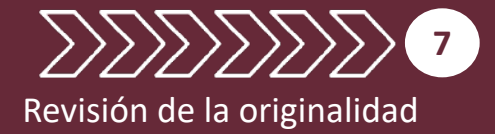

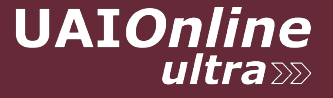

### **Revisión de la originalidad – descarga del reporte**

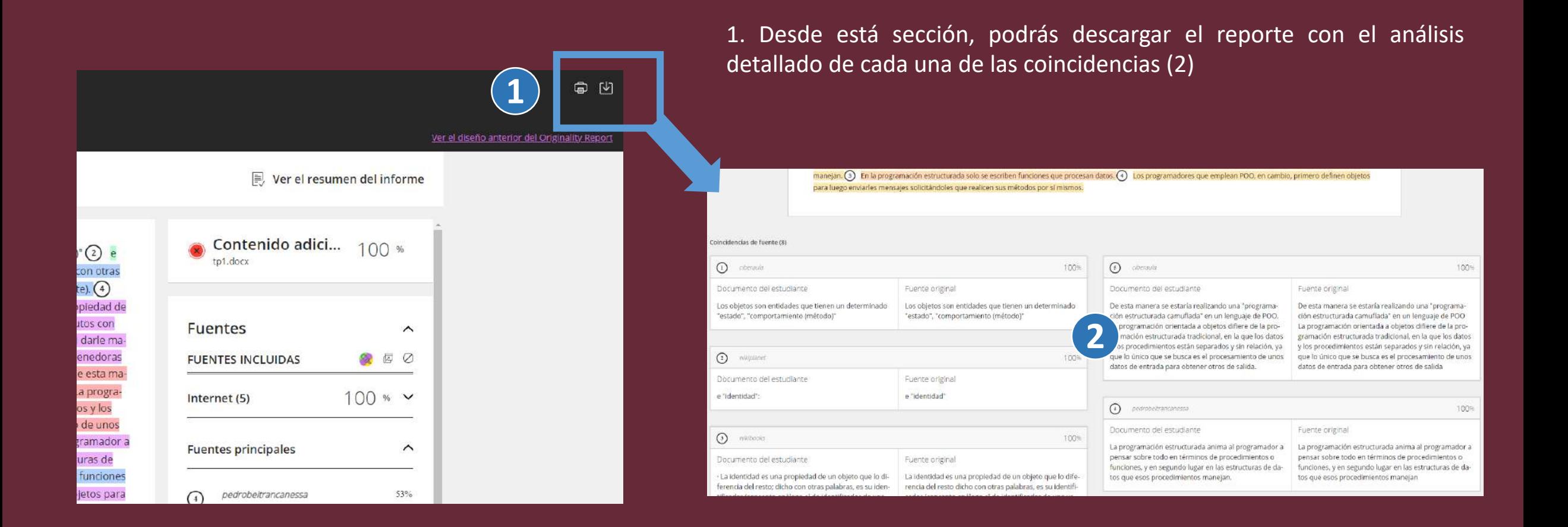

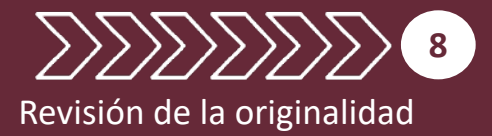

Video tutorial de 9 minutos<https://www.youtube.com/watch?v=VitLdbjwEsw>

Te esperamos en

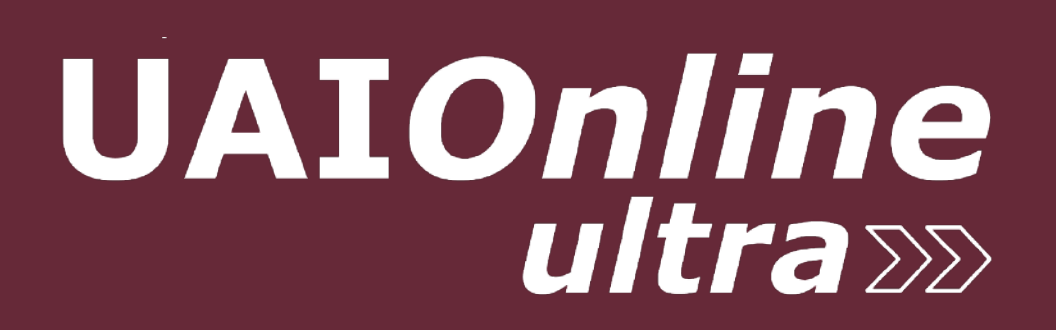

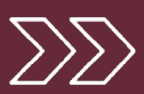

Un solo lugar... múltiples experiencias.